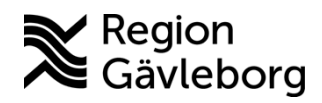

**Min vård Gävleborg, Bjud in en kollega som gäst i ett pågående digitalt besök - Lathund, Hälso- och sjukvård Region Gävleborgi** 

## Bjuda in en kollega som gäst i ett pågående digitalt besök

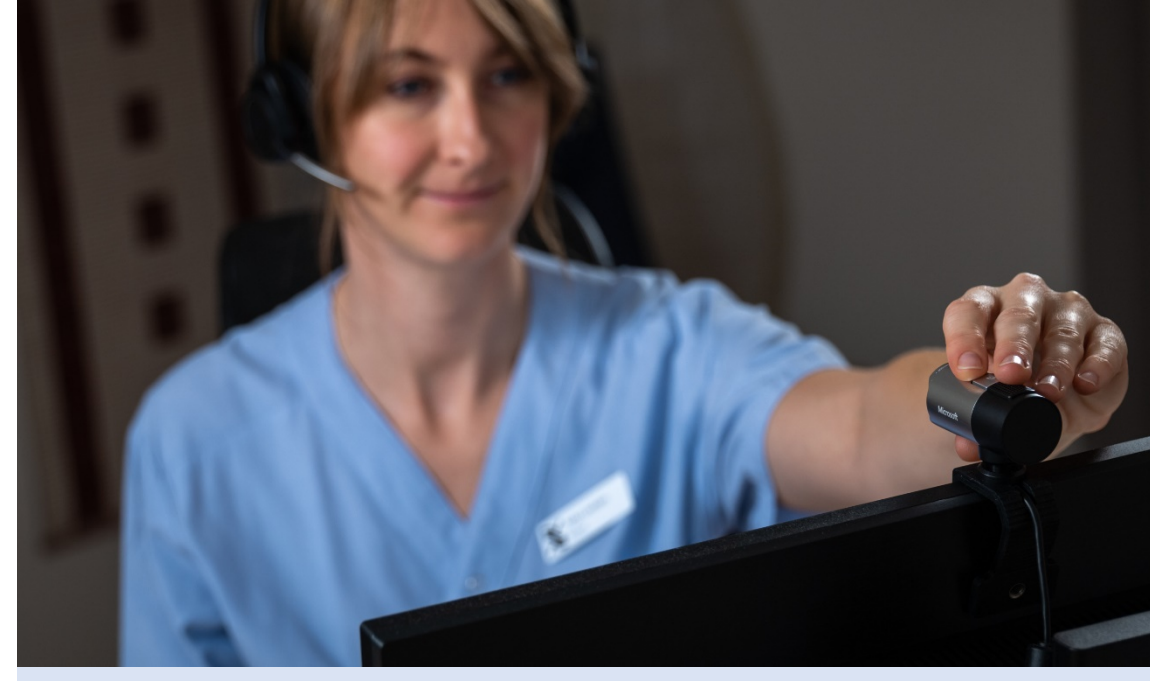

Lathund för att:

- Bjuda in kollega till ett pågående digitalt besök
- Delta i ett pågående digitalt besök som gäst

Clinic24 - Min vård Gävleborg April 2023

## **Bjuda in kollega till ett pågående digitalt besök**

- 1. Klicka på **ikonen med de två personerna** ovanför chattfönstret
- 2. Hitta den kollega du vill bjuda in genom att söka på namn eller HSA-ID. Om du inte har en specifik kollega i åtanke går det också bra att ange den vårdenhet som du vill bjuda in någon från samt önskad roll på denna person. Du får då fram en lista över kollegor som matchar dina önskemål och kan välja en kollega därifrån. Du ser om kollegan du sökt fram är tillgänglig (inloggad) genom att hen har en grön markering efter sitt namn.
- 3. För muspekaren över namnet på kollegan du vill bjuda in, och klicka på **+ Bjud in**. Kollegan blir då inbjuden i besöket.
- 4. Klicka på **ikonen med pratbubblan** ovanför chattfönstret om du vill öppna en vårdgivarchatt, där du och din kollega kan ha en intern chattkonversation kring besöket utan att patienten ser detta.
- 5. Vårdgivarchattrutan dyker upp i ett separat fönster till höger i besöksvyn.

Notera! Av juridiska skäl är det endast möjligt att bjuda in kollegor som tillhör samma vårdgivare som du själv.

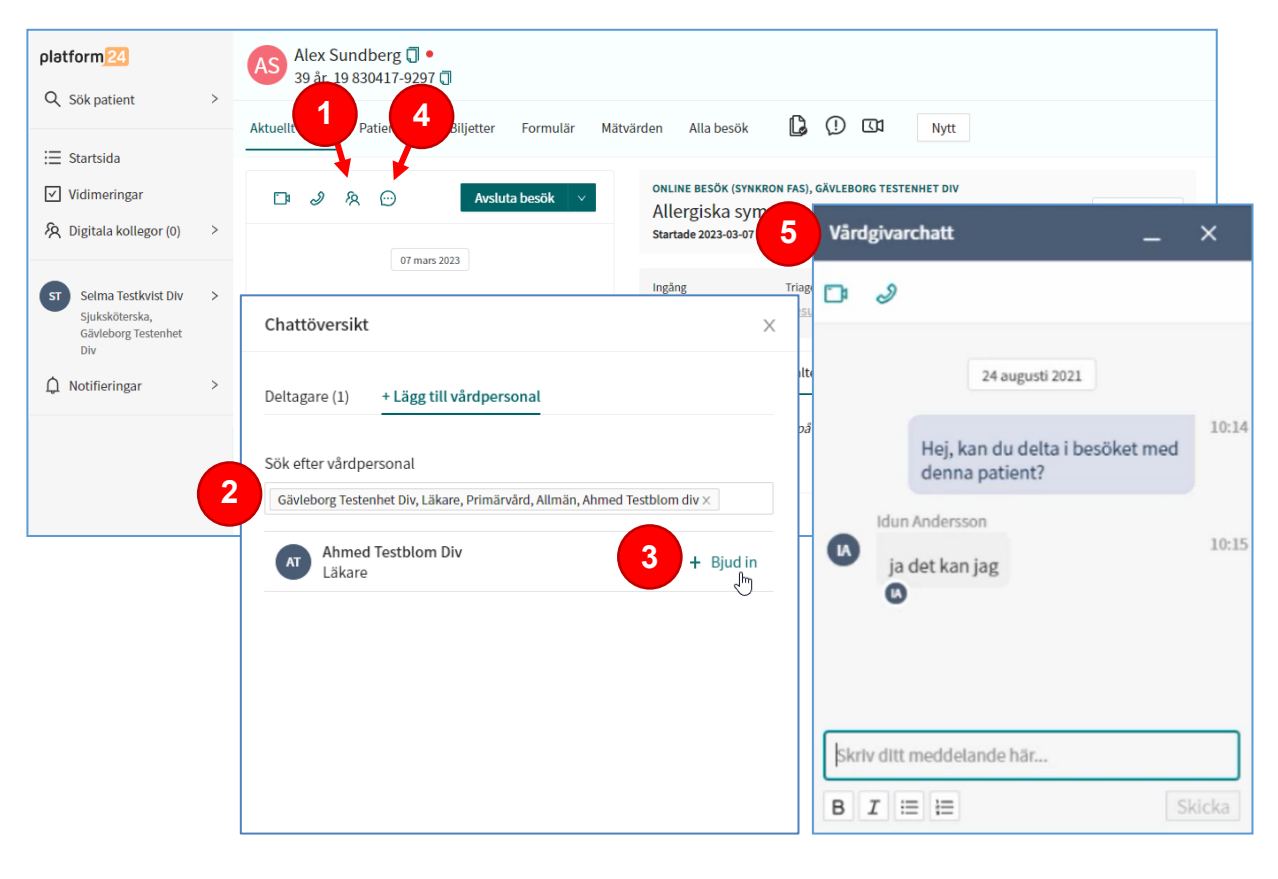

## **Delta i ett pågående digitalt besök som gäst**

- 1. När någon vill bjuda in dig som gäst i ett pågående digitalt besök får du en notifiering i Clinic24. Observera att notifieringen kan se olika ut beroende på om du själv har ett pågående digitalt besök eller inte.
- 2. Gå till Startsida och klicka på filtret **Besök som gäst** för att se det besök som du bjudits in i.
- 3. Klicka på besöket för att komma in i besöksvyn
- 4. I besöksvyn ser du om din kollega har skrivit något i den interna vårdgivarchatten genom att det finns en röd markering intill **Pratbubblan**. Klicka på Pratbubblan för att öppna vårdgivarchattfönstret för att läsa eventuellt inkomna chattmeddelanden eller för att själv initiera en chatt med kollegan som bjudit in dig.

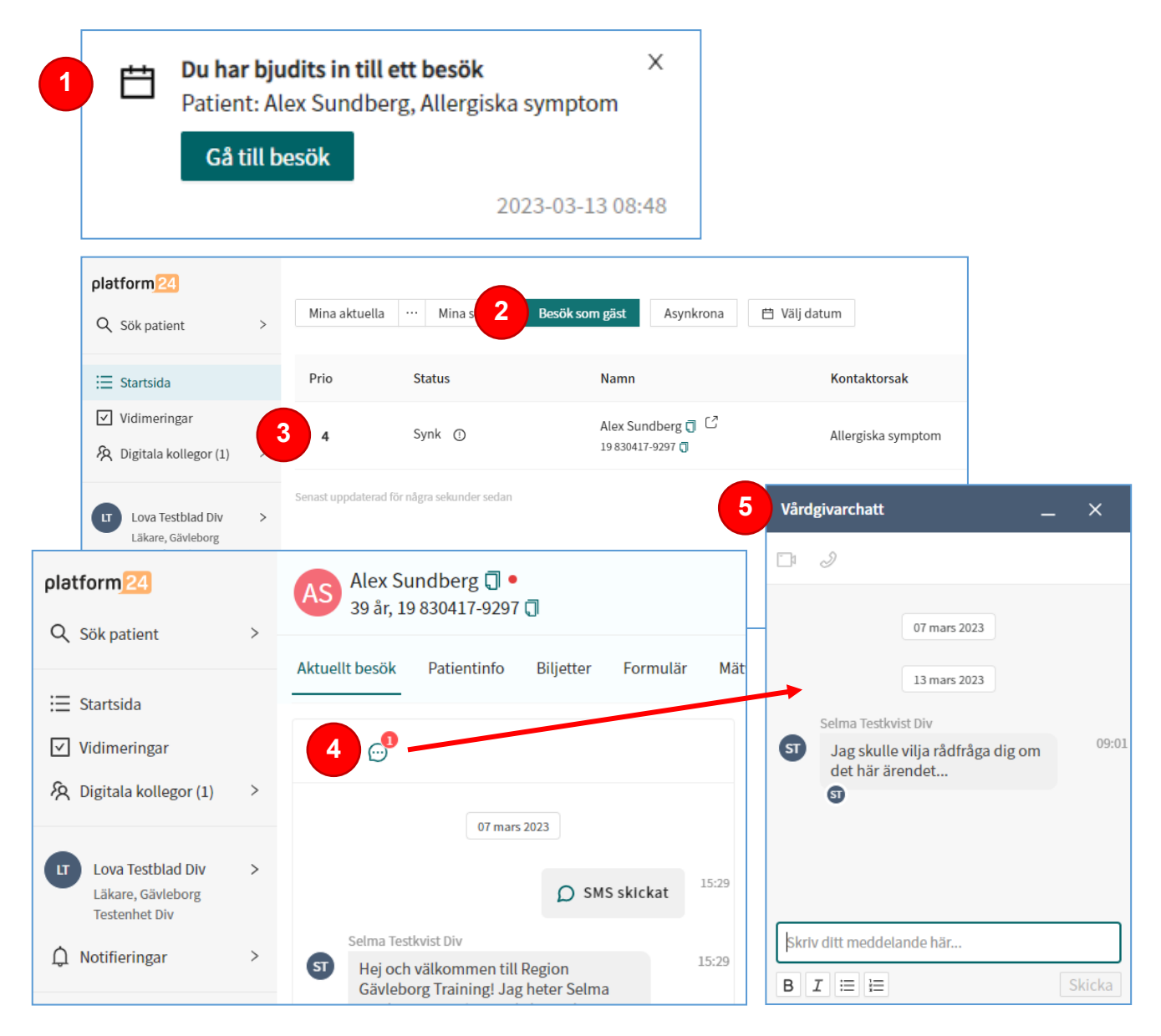